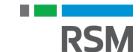

#### MICROSOFT DYNAMICS GP

# 2023 YEAR-END CLOSE CORE MODULES

December 14, 2023

#### Presenter

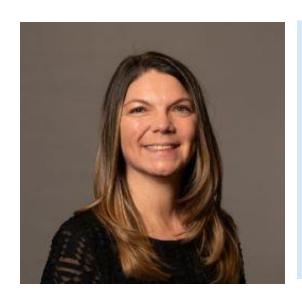

Michele Tate Manager

Michele is a manager working out of RSM's Denver office. She has a background in accounting and over 8 years experience implementing and supporting Microsoft Dynamics GP.

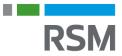

#### Course materials

- RSM's year-end manual is available
- Visit the Resource List to the right of your screen to download now
- Will also be available via email following this webcast

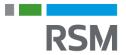

#### **Objectives**

- This presentation will provide a detailed approach to year-end closing procedures for Microsoft Dynamics GP
- We will discuss changes from last year and provide year-end procedures for GP 18.6

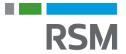

# Polling question

What version of Microsoft Dynamics GP are you running?

- GP 18.3 or Prior
- GP 18.4
- GP 18.5
- GP 18.6
- Don't Know

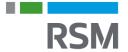

#### How to determine the version you have

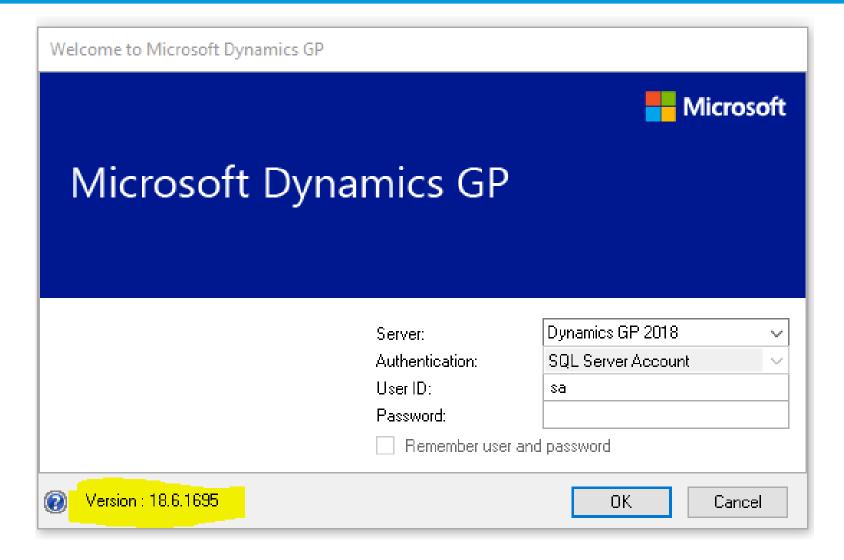

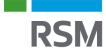

#### Year-end close order

- Modules should be closed in the following order:
  - Inventory
  - Receivables
  - Payables
  - Fixed assets
  - General ledger

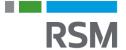

#### Please note

There are no GP specific year-end closing routines for the following modules:

- Multicurrency
- Bank reconciliation
- Purchase order processing
- Sales order processing

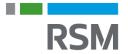

#### The importance of backups

- Backups are a mission-critical step in the year-end close process
- Full SQL backups of data are highly suggested
- Discuss the backup plan with your IT team as part of the planning for your year-end close
- Year-end backups should be archived, i.e. not recycled back into the backup rotation
- Users should not be posting or entering transactions once the backup is made and while the year-end closing is in process

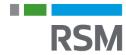

# Polling question

True or false?

There is a preferred order to closing the modules.

- True
- False

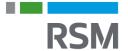

# **CLOSING INVENTORY**

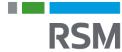

#### Considerations for closing inventory

- Inventory has a fiscal year-end only no calendar year-end close
- Year-end close results:
  - Transfers all summarized current-year quantity, cost and sales amounts to transaction history
  - Updates the amount in the item's Beginning Quantity field to the Quantity On Hand field at each site.
    - Certain reports, such as the Turnover Report, use the amount in the Beginning Quantity field for report calculations
  - Resets quantity sold to zero in the Item Quantities Maintenance window for each site

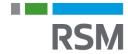

#### Preparation for closing inventory

- Post all transactions and perform period-end procedures specific to your company
- Perform inventory reconcile
  - This process ensures a solid relationship between all the inventory tables. If any discrepancies are found, quantities will be adjusted and reflected on the Reconcile Report
  - Can be done a few days prior to the year-end close
  - Inventory Page > Tools > Utilities > Reconcile
  - NOTE: If you are using POP, reconcile purchasing documents before reconciling inventory! If you also use SOP, reconcile that module also before reconciling inventory!

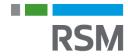

#### Preparation for inventory close

- Physical inventory
  - To reconcile the actual item quantities with those recorded in Dynamics GP
  - Ensures accurate financials by recording the appropriate adjustments to inventory quantities and values
  - Posts adjustments for variations
- Print reports
  - Activity reports
    - Stock status report
    - Purchase receipts report
    - GL to Inventory Reconcile Excel Report
    - HITB Report
  - Analysis reports
    - Turnover report
  - History reports
    - Transaction history report
  - Serial/Lot reports
    - Serial number list report
    - Lot number list report

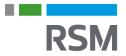

#### Inventory year-end closing

#### Inventory page > Routines > Year-End Closing

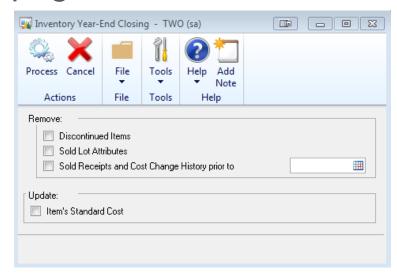

Optional: Remove discontinued items, sold purchase receipts or sold lot attributes for items that have a zero balance

Optional: Update the standard cost for items with LIFO or FIFO Periodic valuation methods

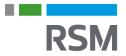

#### Inventory close results

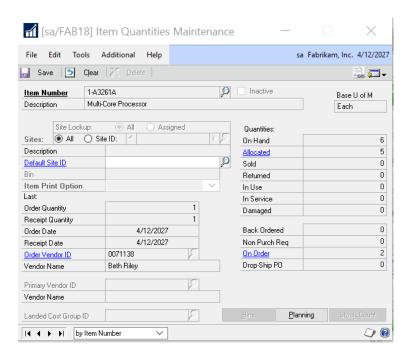

- Transfers all summarized current-year quantity, cost and sales amounts to transaction history.
- Updates the amount in the item's Beginning Quantity field to the Quantity On Hand field at each site.
- Resets quantity sold to zero in the Item Quantities Maintenance window for each site

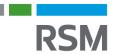

#### Inventory close summary

- Perform all period-end procedures
- Reconcile inventory quantities
- Perform annual physical count and post adjustments (if appropriate)
- Print reports
- Make a backup
- Run Inventory Year-End closing
- Close the fiscal period for the inventory series

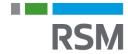

# **CLOSING RECEIVABLES**

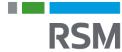

#### Considerations for closing receivables

- Receivables has both calendar and fiscal year-end close processes
- Calendar year-end result
  - Transfers YTD finance charges to last year
- Fiscal year-end result
  - <sup>-</sup> Transfers all YTD amounts except finance charges to last year

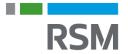

#### Preparation for closing receivables

#### Perform period-end close procedures

 Post all transactions and perform period-end procedures specific to your company

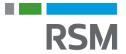

#### Receivables year-end closing

- Sales page > Tools > Routines > Year-End Close
- Select to close fiscal or calendar year, or both
- Select Print Report (Optional can be a very large report)

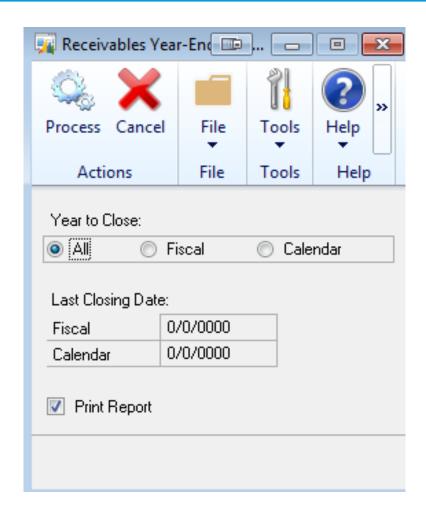

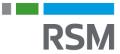

# Receivables year-end closing results

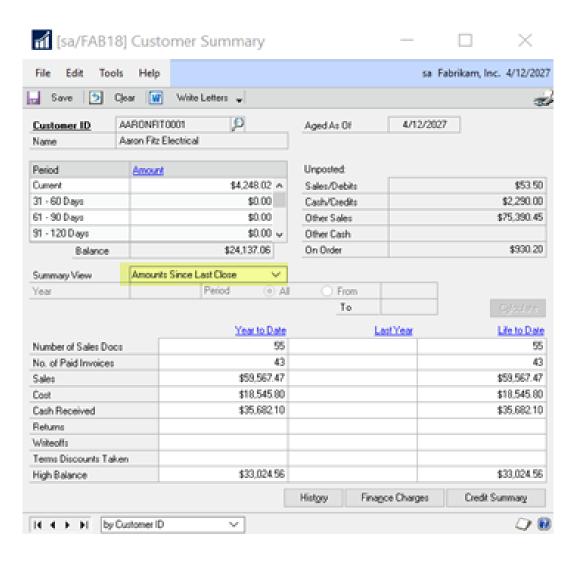

- Calendar year-end result
  - Transfers YTD finance charges to last year
- Fiscal year end-result
  - Transfers all YTD amounts except finance charges to last year

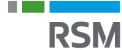

#### Receivables close summary

- Perform your period-end procedures
- Make a backup
- Close the year
- Close the fiscal period for the sales series

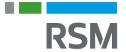

# **CLOSING PAYABLES**

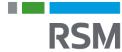

#### Considerations for closing payables

- Payables has both calendar and fiscal year-end close processes
- Fiscal year result
  - <sup>-</sup> Transfers all amounts, other than 1099 amount, to last year
- Calendar year result
  - <sup>-</sup> Transfers the 1099 amounts to last year

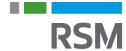

# Preparation for closing payables

#### Perform period-end close procedures

 Post all transactions and perform period-end procedures specific to your company

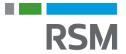

# Payables year-end closing

- Payables page > Tools >
   Routines > Year-End Close
- Select to close fiscal or calendar year, or both
- Select Print Report (Optional can be a very large report)

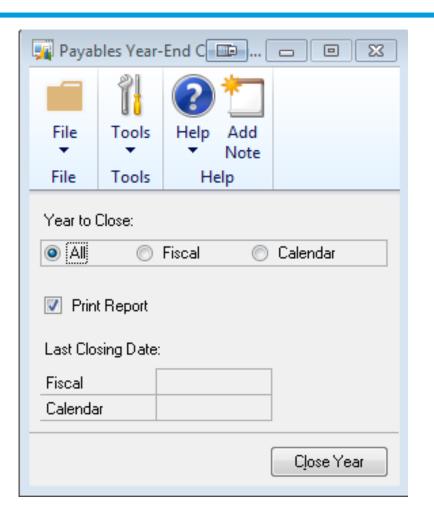

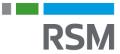

# Payables year-end closing results

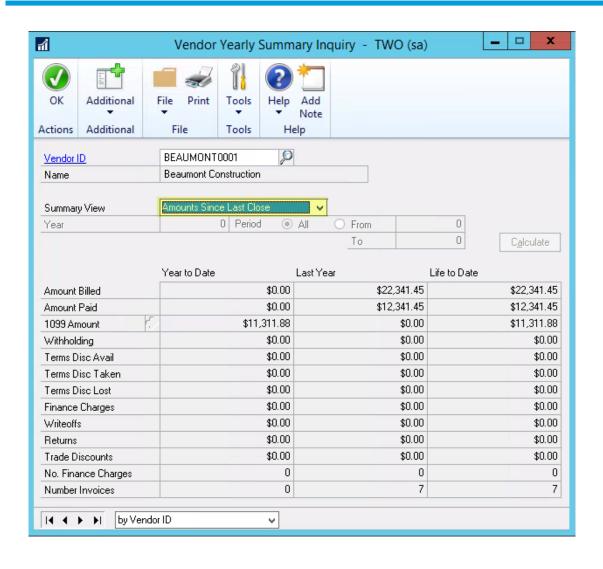

- Fiscal year result
  - Transfers all amounts, other than 1099 amount, to last year
- Calendar year result
  - Transfers the 1099 amounts to last year

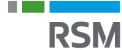

#### Payables close summary

- Perform your period-end procedures
- Make a backup
- Close the year
- Close the fiscal period for the purchasing series
- Print 1099s and 1096

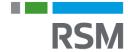

1099s

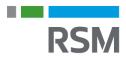

#### Verify 1099 vendor information

# Use SmartList to verify vendors' 1099 information (add Tax ID Number to standard SmartList)

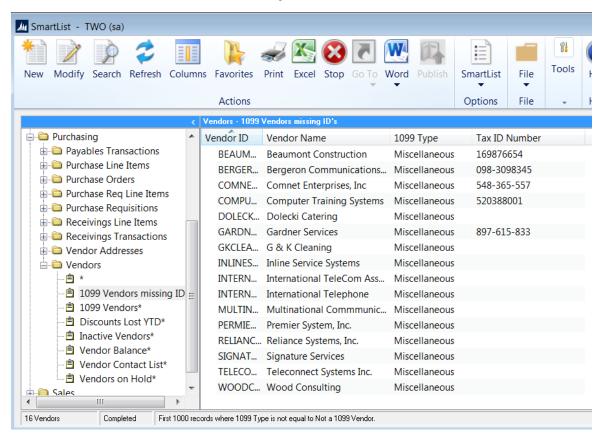

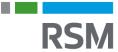

#### Update 1099 information

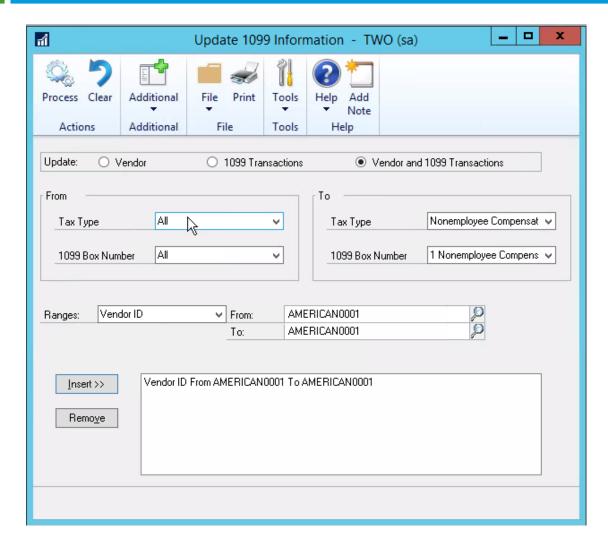

Use the Update 1099 Information utility to correct vendors with the wrong tax type

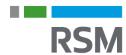

#### Edit 1099 transaction information

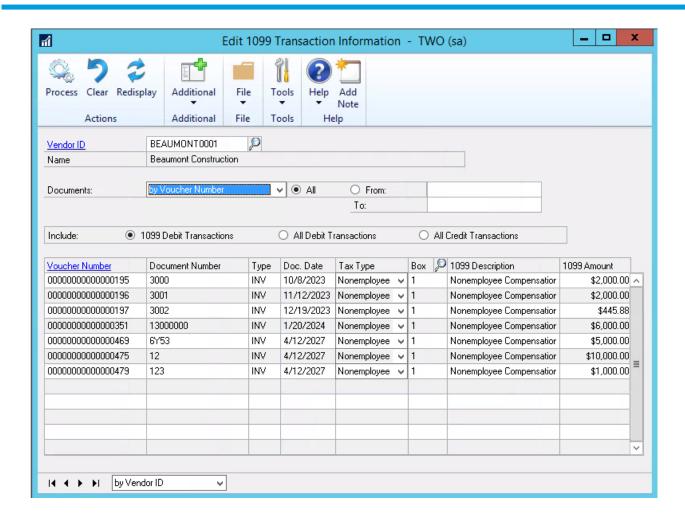

Use the Edit 1099
Transaction Information
window to update 1099
information at the transaction
level.

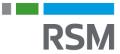

#### Edit 1099 amounts

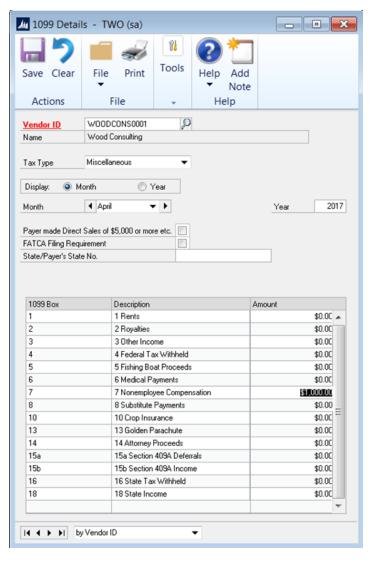

Edit the 1099 YTD amounts in the Vendor 1099 details window (If necessary, **not recommended**)

 Edit the 1099 amounts by specific box number and 1099 type (you must edit it by month, yearly is not allowed)

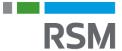

#### Print 1099 edit list

- Verify information by printing the 1099 Edit List from the Print 1099 window (Print button on right)
- Print Forms (Print button on left)
  - Payer's Federal ID Number defaults from company setup > Tax Registration field
- Print Forms (Print button on left)
  - Print option at bottom left change to
     1096 Form

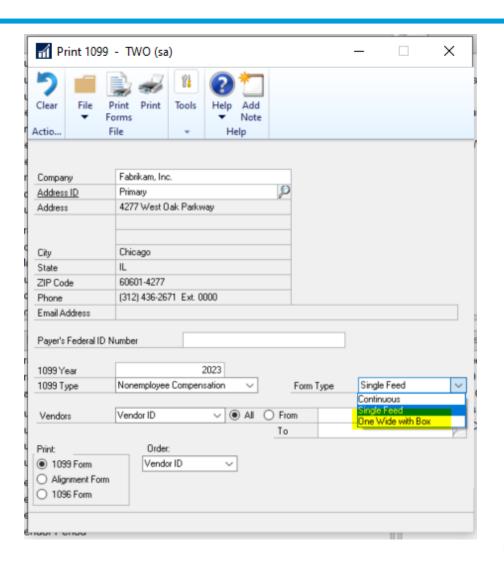

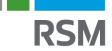

# Print 1099 – form type – one wide with box

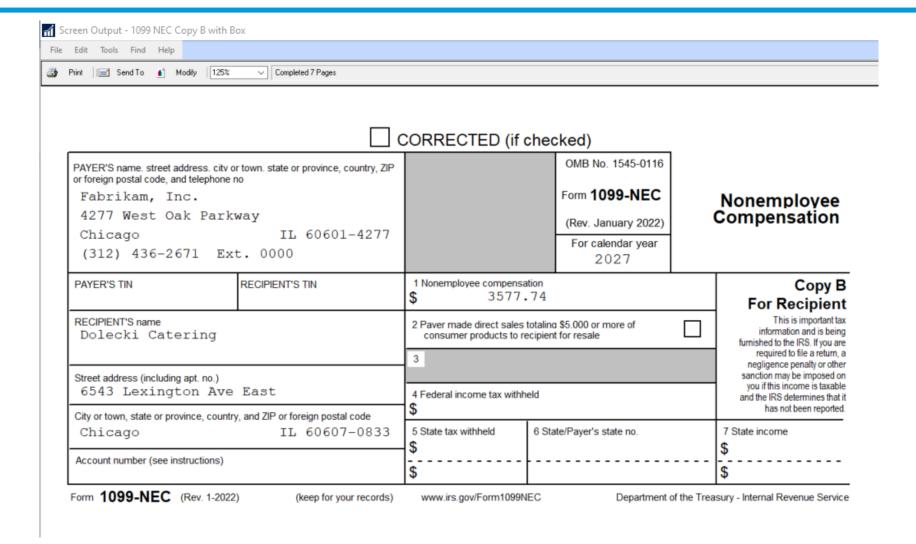

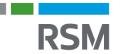

#### Optional: close the sales/use tax year

- Administration page > Routines >
   Company > Tax Year-End Close
   (Actions > Process)
- Effect: The YTD amounts in the Tax Detail Maintenance window are transferred to last year's totals.
- Print tax year-end closing report to show YTD and last year's tax amounts (optional)

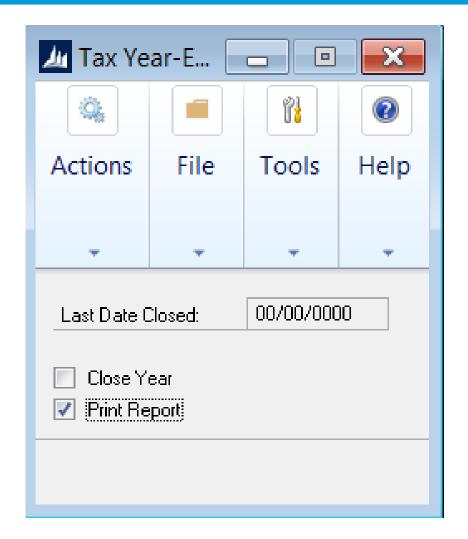

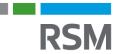

# FIXED ASSETS CLOSING

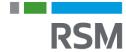

#### Considerations for closing fixed assets

- Fixed assets only has a fiscal year-end close
  - Year-end routine can be performed at different times for each book, or all at once
- Close Result:
  - General Information window
    - YTD maintenance amount is cleared
    - Quantity is copied to the Begin Quantity field
  - Book Information window
    - The YTD Depreciation Amount is cleared
    - Cost Basis is copied to Begin Year Cost field
    - Life to Date Depreciation is copied to Begin Reserve field
    - Salvage Value is copied to Begin Salvage field
  - Book Setup window
    - The Current Fiscal Year is incremented

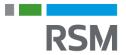

#### Preparation for closing fixed assets

- Close Payables Management
- Enter all FA activity for the current fiscal year
- Run depreciation on all assets through the last day of the current fiscal year
- Complete the GL Posting (GL interface) routine
- Print reports
- Ensure the Fixed Assets Calendar is built correctly
- Verify quarters are set up correctly for all fiscal years
- Make a backup

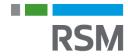

#### Fixed assets reports

## Suggested reports to run at year-end:

- Annual activity
- Additions
- Retirements
- <sup>-</sup> Transfers
- Property ledger
- <sup>-</sup> Fixed assets to GL reconciliation

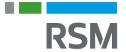

## Verify fixed assets calendars – year/quarter

#### Ensure your fixed assets calendar is built correctly

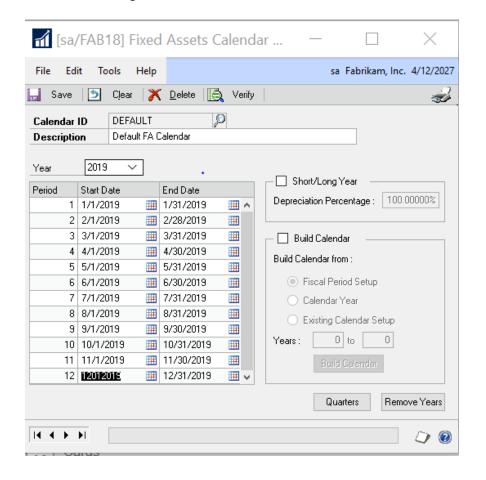

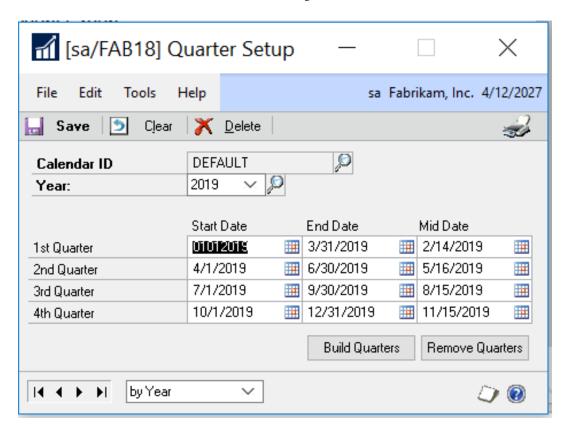

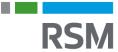

#### Fixed assets year-end closing

- Financial Page > Routines > Fixed Assets > Year End
- Select book(s) you wish to close

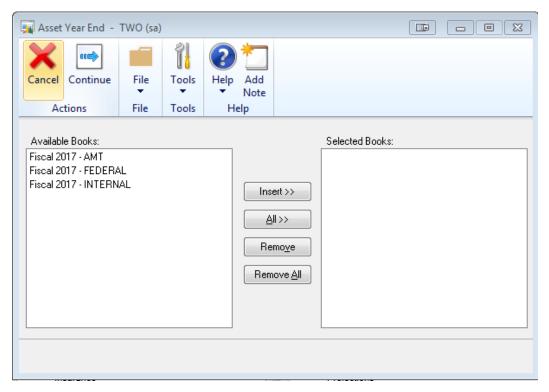

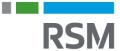

#### Fixed assets summary

- Perform period-end procedures
- Print Reports
- Verify Fixed Asset Calendar
- Make a Back-up
- Close the year

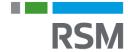

## Polling question

What calendar does the fixed asset module use?

- None
- The company calendar
- The fixed asset calendar
- The sales tax calendar

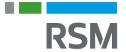

# GENERAL LEDGER CLOSING

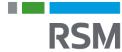

#### Considerations for closing general ledger

- General ledger has a fiscal year-end close only
- Close result:
  - Transfers all YTD information to account and transaction history and prepares the system for a new fiscal year
  - Transfers current-year P&L amounts to the retained earnings account(s)
  - Rolls balances forward for Balance Sheet accounts as the accounts' beginning balance for the new fiscal year
  - Resets unit account balances for unit accounts that have the Clear Balance During
     Year-End Close checkbox marked
- Current Versions allows you to re-open prior historical years

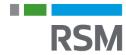

#### Post final adjusting entries (optional)

- If final entries are not yet available, you can still close the GL. Entries can be posted in GL for the most recent historical year
  - EXAMPLE: If you close 2023, then 2023 will be your most recent historical year. You will be able to post entries to the GL for 2023 until 2024 is closed
- You can post adjusting entries later and run updated TB and financial statements at that time
- Post all available GL entries for the year being closed

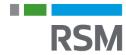

#### Verify GL setups

- Financial Page > Tools > Setup
   > Financial > General Ledger
- Verify you are maintaining history
- Verify Retained Earnings account

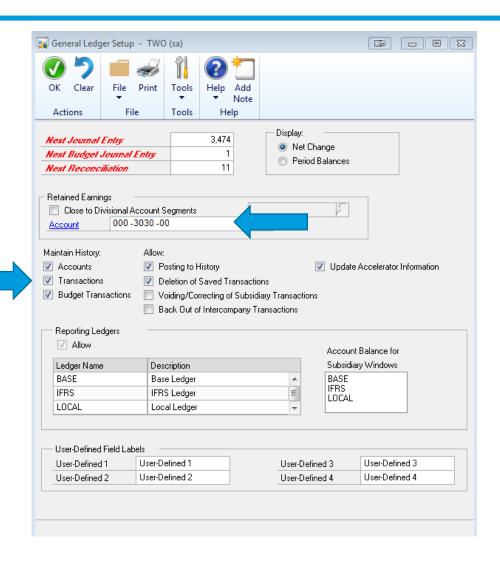

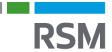

#### Verify account posting types

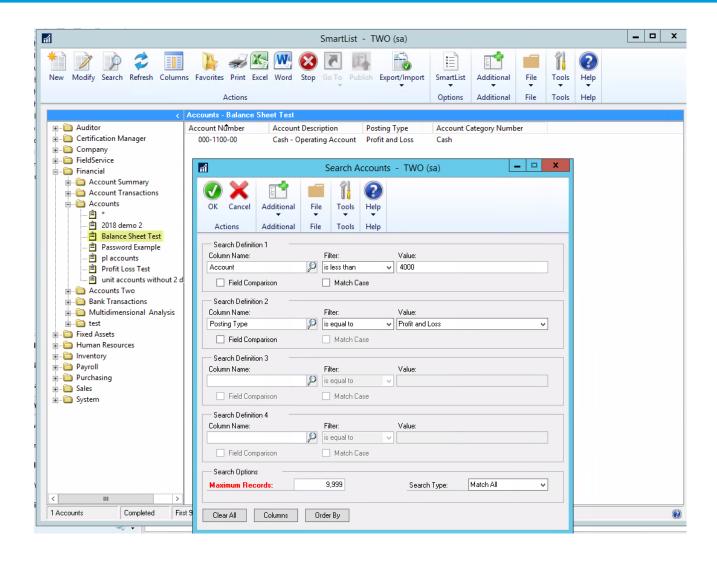

Use SmartList - Use Search Criteria based on main segment number and posting type to find accounts that have the wrong posting type.

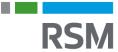

#### Verify/set up new fiscal year

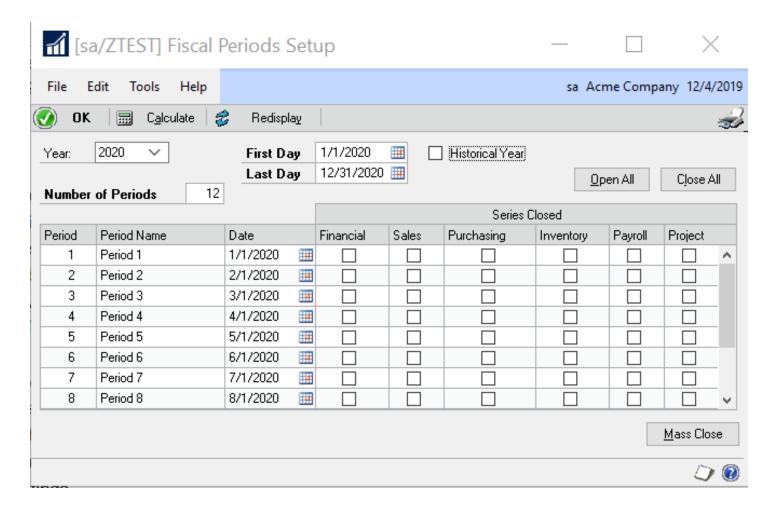

- Set up new fiscal year, if not already complete
- Administration page
   Tools > Setup>
   Company > Fiscal
   Periods

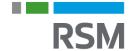

#### Update unit and posting accounts

- Check that all applicable unit accounts are marked to clear
- Mark accounts you want to delete as inactive

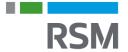

## Backup

## MAKE A BACKUP!!!

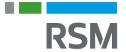

## Polling question

True or false?

You should run a backup prior to closing your year.

- True
- False

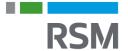

# YEAR-END CLOSING

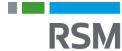

## Year-end closing

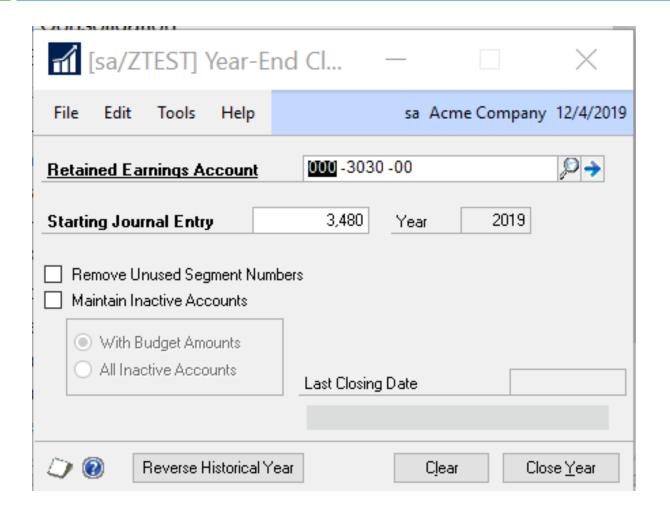

- Financial Page > Tools >
   Routines > Financial >
   Year-End Closing
- Verify the retained Earnings account
- Accept/Change the starting journal entry number

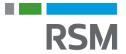

## Financial reports

#### Suggested reports to run after close

- Summary Trial Balance for 1st day of new year
  - Validate all P&L balances are zero
  - Validate all Balance Sheet account balances rolled forward

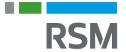

#### Close all fiscal periods

Confirm all fiscal periods are closed in all modules for the year to prevent posting, and that the year is marked as Historical (The historical year is checkbox is marked during the year-end close process)

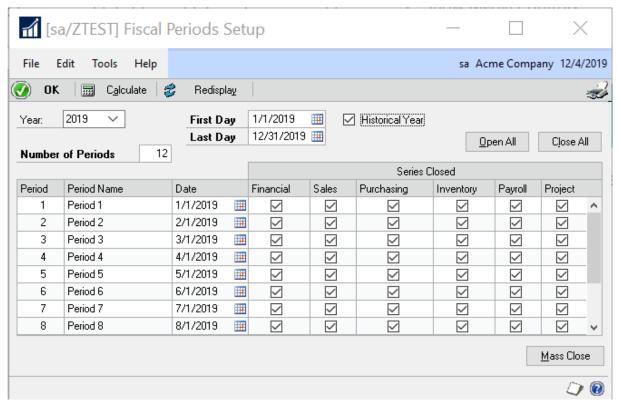

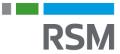

#### General ledger summary

- Close all other modules in proper order first
- Verify sufficient disk space exists on the server
- Post all batches & adjusting entries in GL if available
- Verify GL Setups:
  - Maintain history
  - Retained Earnings account defined
- Verify account posting types CRITICAL
- Verify/Set up the new fiscal year
- Complete unit and posting account maintenance
- Make a backup
- Print reports
- Close the year
- Close all fiscal periods in the Fiscal Period Setup window
- Make a final backup

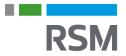

#### Year-end Q&A

#### Do I have to close the fiscal year before the first day of my next fiscal year?

The year-end closing routine does not have to be completed before you start your next fiscal year.

#### Can I make adjusting entries after I close the year?

 You can post an entry to the most recent historical year if the Posting to History checkbox is selected in the General Ledger Setup window. If you post an entry to a closed year, a second entry is automatically made that updates the beginning balances for the current fiscal year.

## Are inactive vendor records cleared during year-end closing? If not, how can inactive vendor records be removed?

- No, inactive vendor records are not automatically removed. To remove an inactive vendor record, the following conditions must be true:
- No current-year 1099 amounts exist for the vendor
- The vendor has no documents in Work or History
- To delete all inactive vendor records that fit these criteria, go to Microsoft Dynamics GP > Tools > Utilities > Purchasing > Mass Vendor Delete.

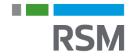

#### Polling question

Is RSM your current Microsoft Dynamics GP Partner?

A: Yes

B: No, but I would like to talk to someone at RSM about your support plans

C: No and I am happy with our current Microsoft partner

D: Not sure

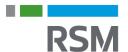

#### Before we conclude

#### How did we do?

 Please take a moment to participate in the attendee survey by following the link in the Resource List to the right of your screen

#### **CPE** credit

- Eligible participants will receive 1.0 credit for attending today's event
- Visit the Certification panel to the right of your screen
  - Be sure to download and save your certificate to your computer before the event concludes
  - Certificates are not available for download from a smart phone. Download your certificate from any computer using the same link you are using to view the webcast
  - You must have Javascript and Cookies enabled to download the certificate
  - RSM employees: CPE will automatically appear on your LearningLinks transcript within 30 days (no further action is required)

#### Follow-up

- We will respond to all questions following today's event
- The presentation slides and a link to the call recording will be sent to all participants within a few days

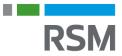

# THANK YOU FOR YOUR TIME AND ATTENTION

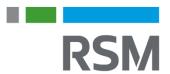

## RSM resources: Dynamics GP help desk

#### RSM Dynamics GP - help desk support:

- Online support case submission and tracking at <u>https://rsmconnect.mcgladrey.com/support</u>
- Toll-free support phone number: 1 888-678-5536
- Email <u>gpsupport@rsmus.com</u>

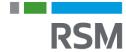

#### GP client account managers

New England region (CT, MA, NH, RI, VT) Dean Czerwonka Dean.Czerwonka@rsmus.com +1 617 241 1341

Northeast region (Northern DE, South and Central NJ, PA) Linda Napoli Linda.Napoli@rsmus.com +1 215 607 3725

Northeast region (Northern NJ, NY) Dorothy King Dorothy.King@rsmus.com +1 215 372 1610

Southeast region (AL, D.C., Southern DE, FL, GA, MD, MN, NC, SC, TN, VA) Jennifer Bailey Jennifer.Bailey@rsmus.com +1 404 751-9107

Great Lakes region (IL, IN, KY, MI, OH, WI, WV) Janae Fusco Janae.Fusco@rsmus.com +1 312.634.3004

West region
(AZ, CA, CO, ID, MT, NM, NV, OK, OR, TX, WA, WY)
Aubrey Noorian
Aubrey.Noorian@rsmus.com
+1 972 764 7022

**Central region and West region** 

(IA, KS, MO, MN, ND, NE, SD) (AZ, CA, CO, ID, MT, NM, NV, OK, TX, WA, WV)

Clayton Jones Clayton.Jones@rsmus.com +1 469 391 9160

Eduardo Lima Eduardo.Lima@rsmus.com

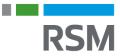

#### **RSM US LLP**

30 South Wacker Dr STE 3300 Chicago, IL 60606

**T** 312.634.3400 rsmus.com

This document contains general information, may be based on authorities that are subject to change, and is not a substitute for professional advice or services. This document does not constitute audit, tax, consulting, business, financial, investment, legal or other professional advice, and you should consult a qualified professional advisor before taking any action based on the information herein. RSM US LLP, its affiliates and related entities are not responsible for any loss resulting from or relating to reliance on this document by any person. Internal Revenue Service rules require us to inform you that this communication may be deemed a solicitation to provide tax services. This communication is being sent to individuals who have subscribed to receive it or who we believe would have an interest in the topics discussed.

RSM US LLP is a limited liability partnership and the U.S. member firm of RSM International, a global network of independent audit, tax and consulting firms. The member firms of RSM International collaborate to provide services to global clients, but are separate and distinct legal entities that cannot obligate each other. Each member firm is responsible only for its own acts and omissions, and not those of any other party. Visit rsmus.com/aboutus for more information regarding RSM US LLP and RSM International.

RSM, the RSM logo and the power of being understood are registered trademarks of RSM International Association.

© 2023 RSM US LLP. All Rights Reserved.

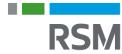